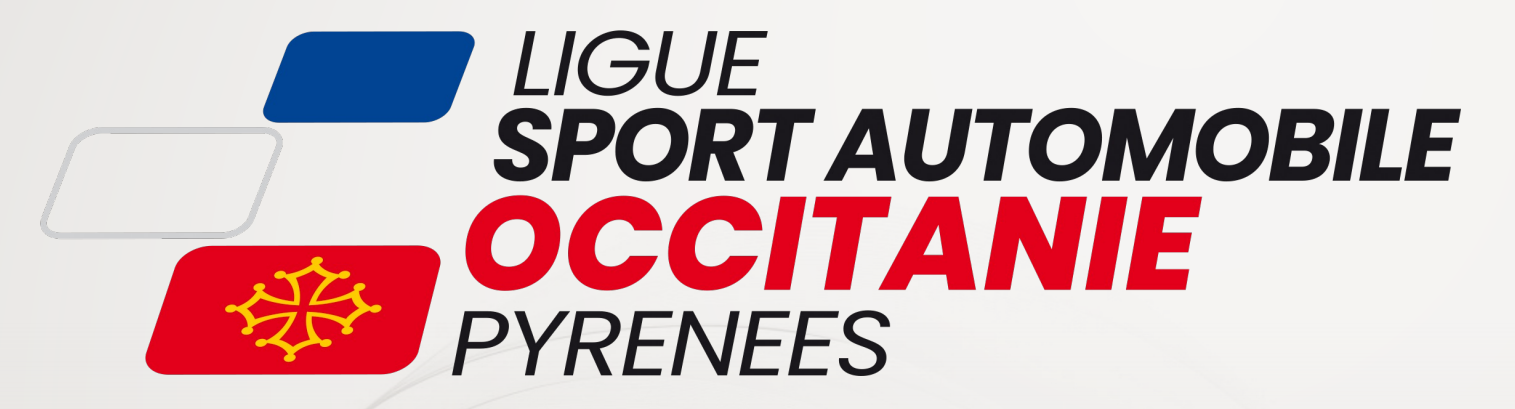

# SPORTITY

PROCÉDURE D'INSCRIPTION

**RÉDACTION:** NICOLAS THERON

**DATE:** 29/01/2023

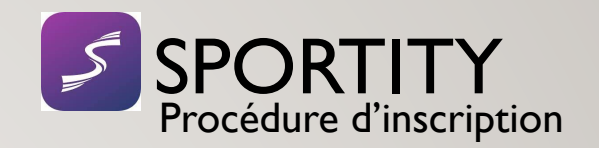

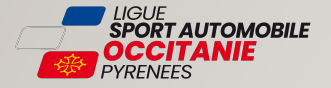

## ACCÉDER AU SITE WEB DE SPORTITY => [SPORTITY.COM](http://sportity.com/)

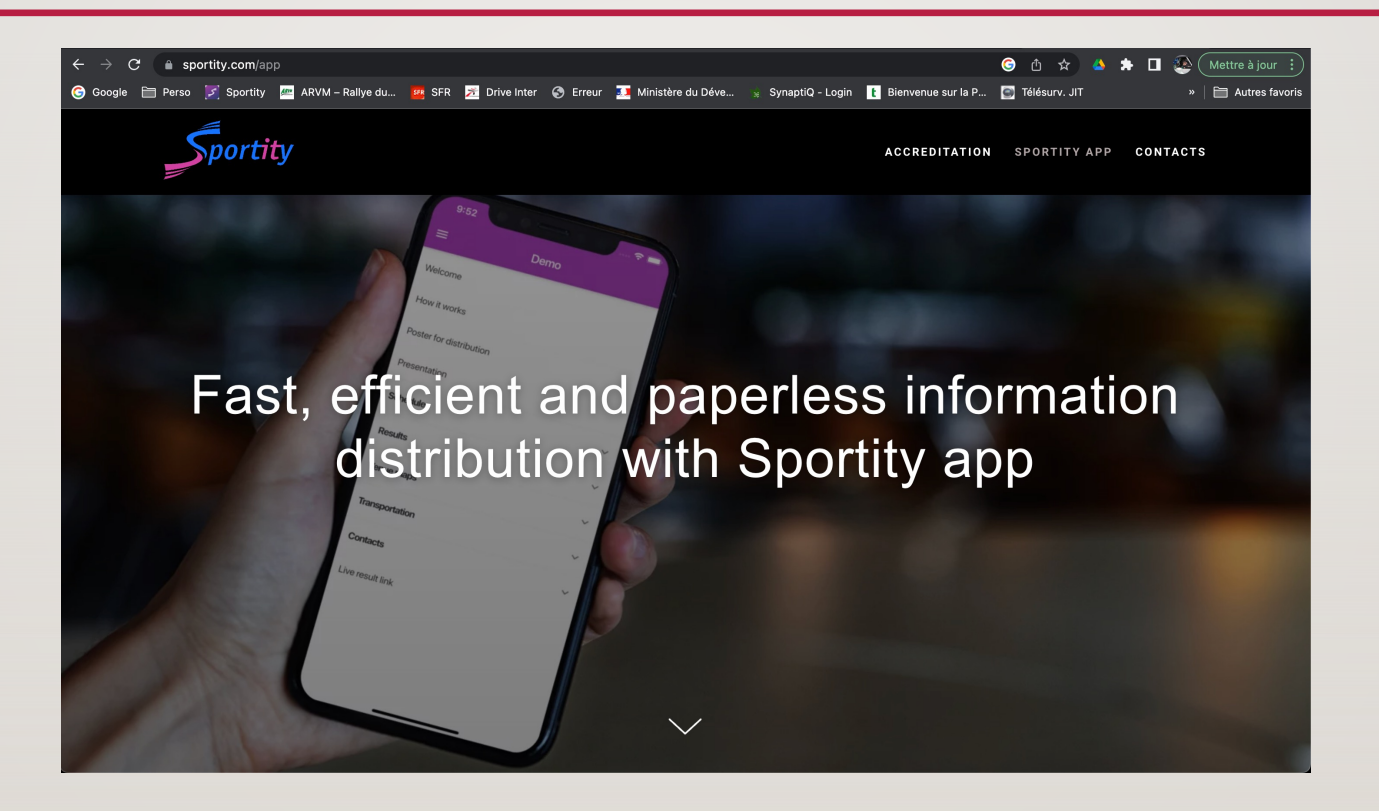

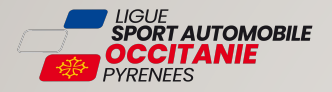

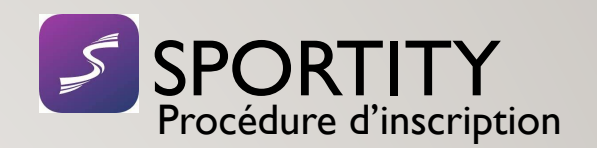

## LES DIFFÉRENTES OPTIONS POSSIBLES ET LES TARIFS

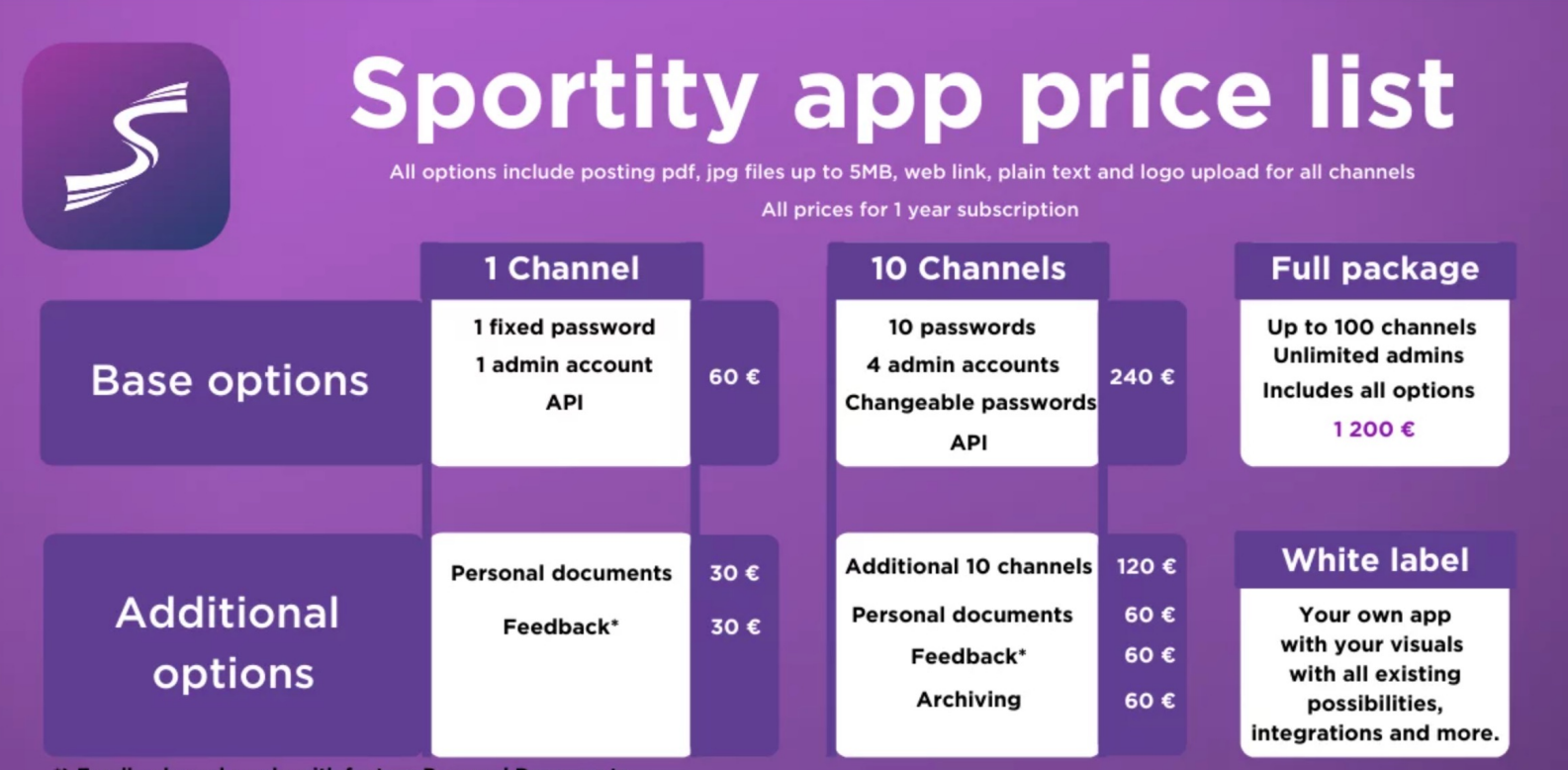

\*) Feedback works only with feature Personal Documents

All prices include VAT. If your organisation has EU VAT number, 20% will be deducted.

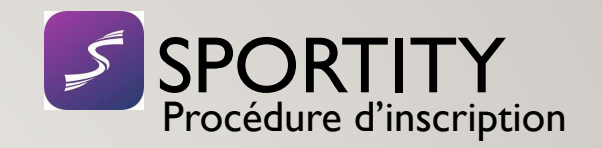

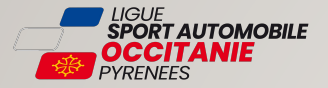

# FAIRE DÉFILER LA PAGE JUSQU'AUX OPTIONS

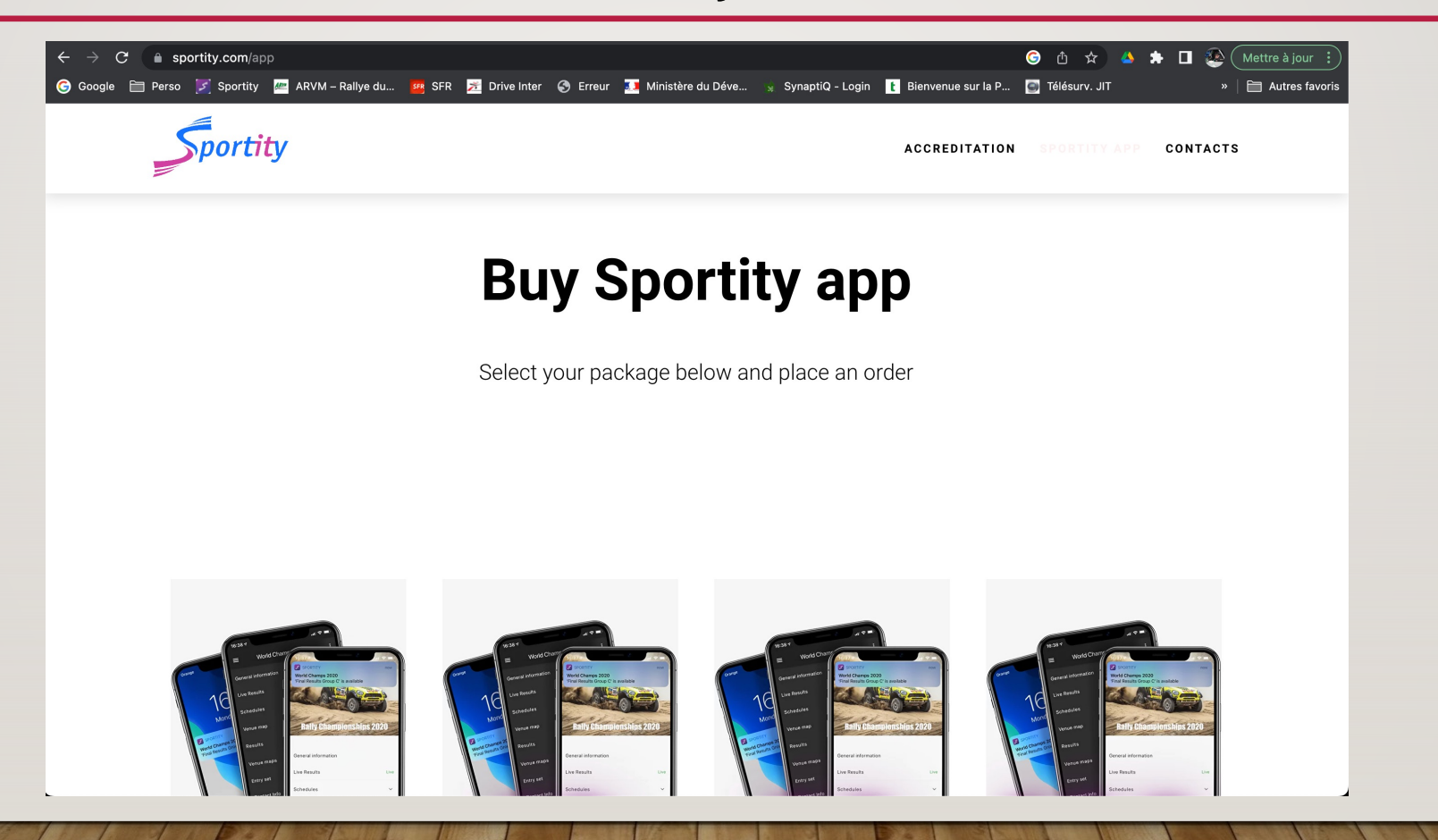

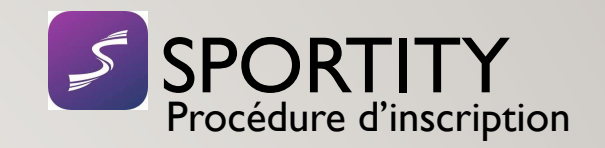

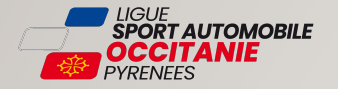

## FAIRE DÉFILER LA PAGE JUSQU'AUX OPTIONS

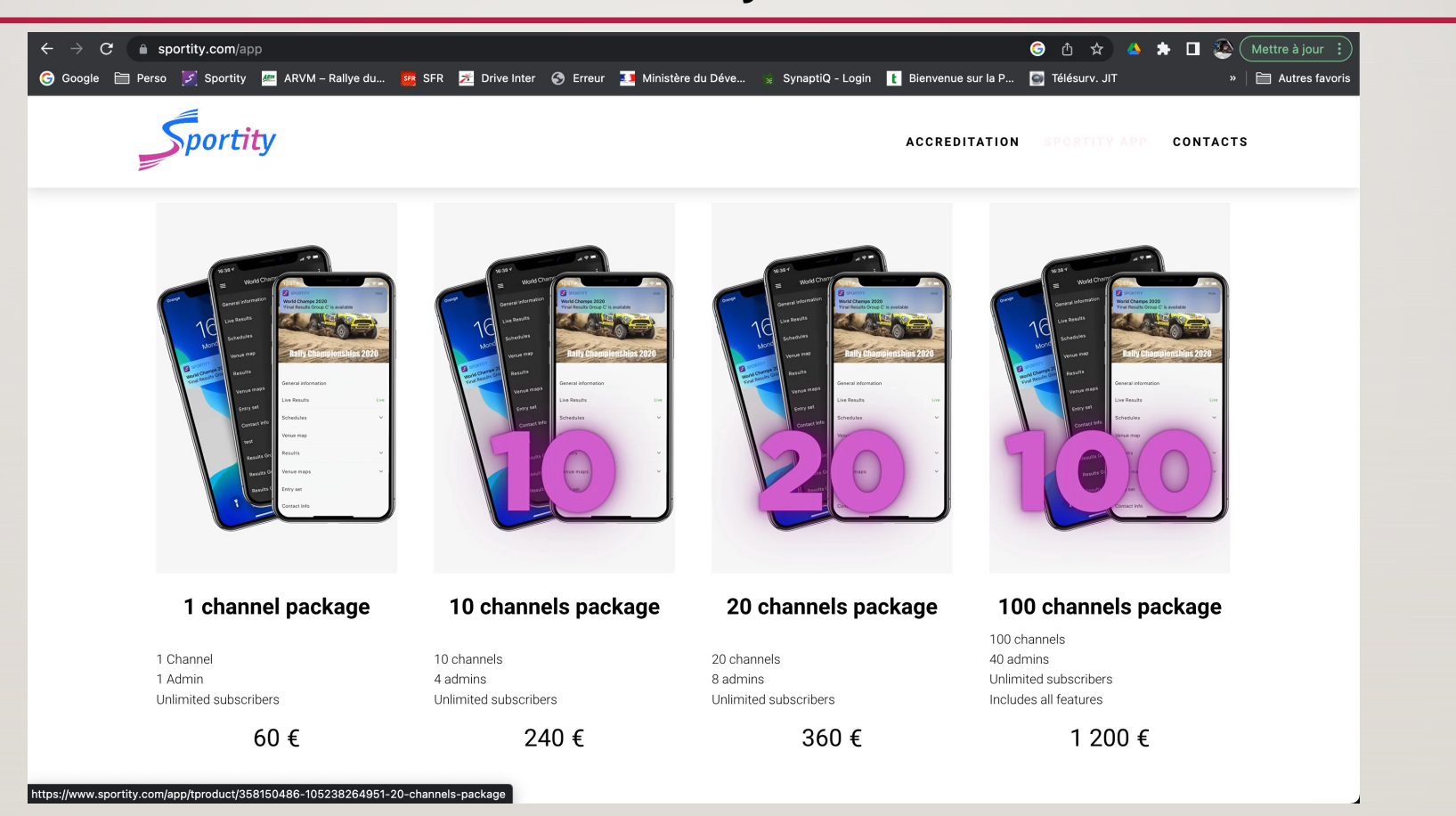

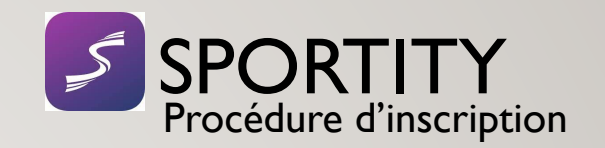

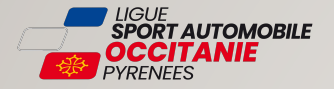

## CHOISIR LA SOLUTION RETENUE EN CLIQUANT DESSUS

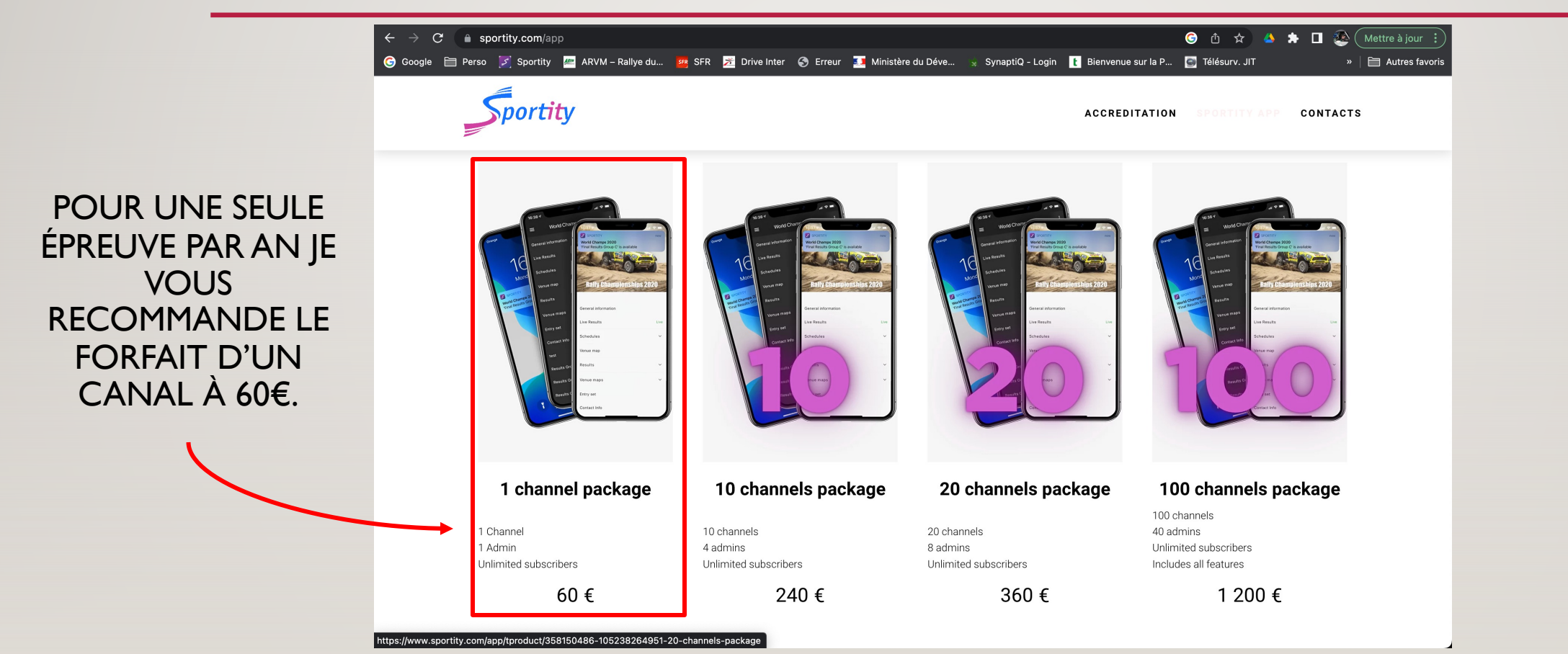

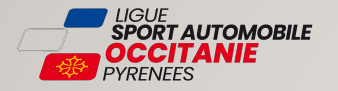

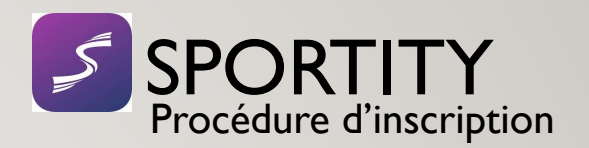

## CHOIX DU FORFAIT

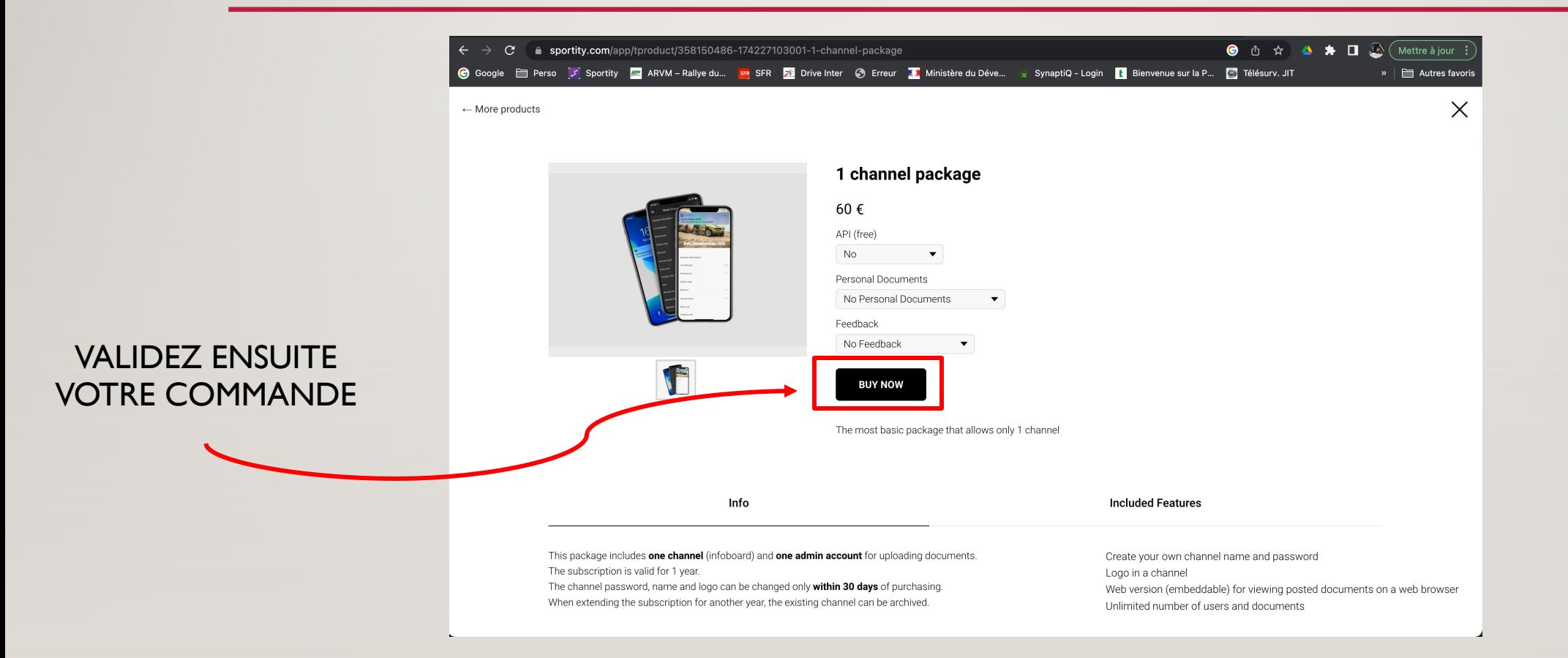

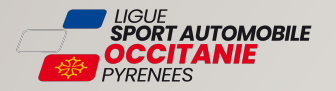

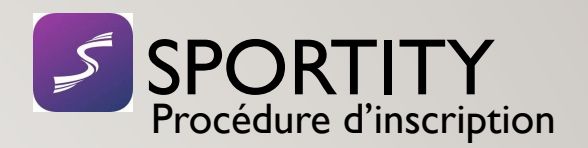

## COMMANDE VALIDÉE

if you need custom package

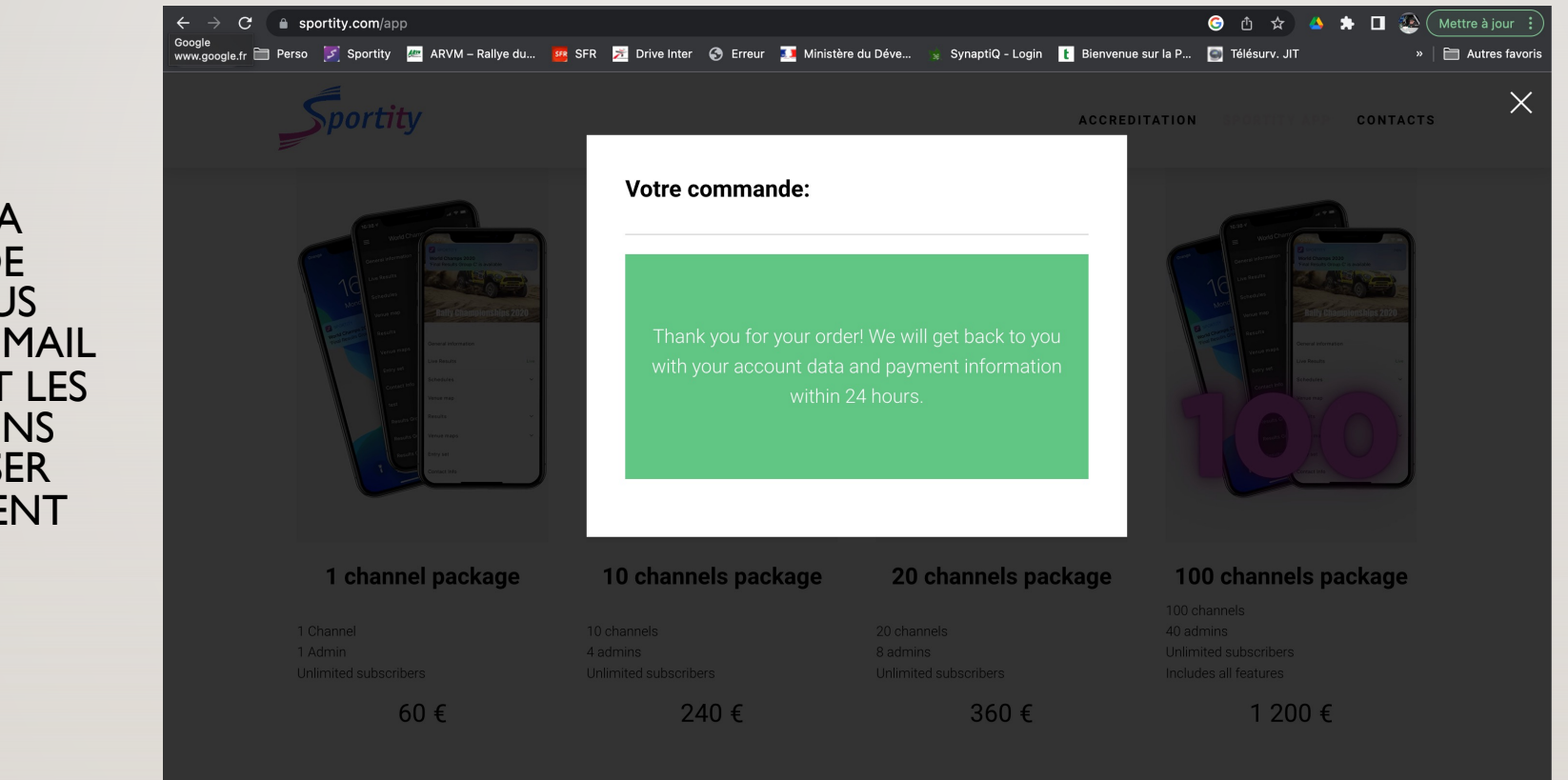

UNE FOIS LA **COMMANDE** VALIDÉE VOUS RECEVREZ PAR MAIL LA FACTURE ET LES INFORMATIONS POUR RÉALISER VOTRE PAIEMENT

**RÉDACTION:** NICOLAS THERON / **DATE:** 29/01/2023

## **Sportity app User Manual**

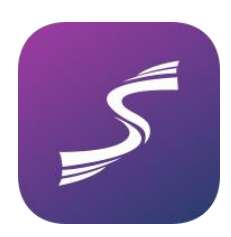

Sportity app is a digital infoboard. The current user manual is intended for Administrators of the system.

In this user manual, we call the person who is uploading documents to the app the Administrator and those who just use the app and get the information the Users. The Administrator will upload a document and the Users will see the document in Sportity app if they are logged in to the respective Channel. A Channel, or a board is a set of documents, accessible with one password. Each Channel has its own password, so the Users need to have the correct password to see the documents and to receive push notifications. It is up to the organiser to publish the password of the Channel to all the Users.

**Creating a Channel** Creating a Channel is easy, you only need to fill out 2 fields – title and password. The title will be the name of the Channel and it will be displayed in the admin panel and in the app. The Password is the one that Users need to enter to the app when accessing the Channel.

*Important!* **Please do not use characters like # @ & etc for password.**

> **Admins are able to edit the channel name, password and logo only during the first 30 days from the beginning of the subscription.**

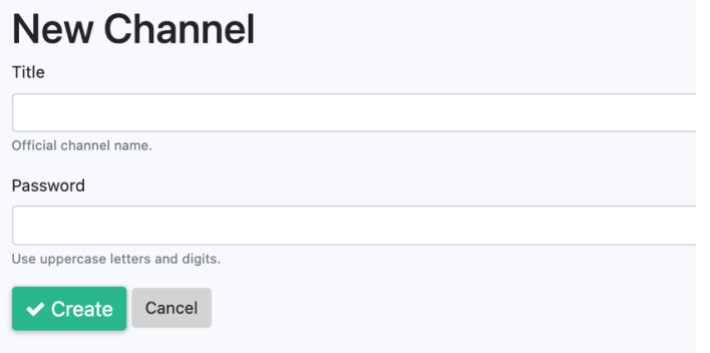

**Upload a logo to your Channel** You can upload a jpg image in the Channel you have created. The logo will be displayed in the app in header and will disappear once the contents of the Channel are scrolled up or if any document is opened in the app.

The image format needs to be jpg, landscape, ratio 4:3. The image can be cropped when uploading, but make sure you have some background outside the borders of the logo to be able to post the logo so that it will be displayed properly.

In order to upload an image to your Channel click on Menu on the channel and then click Edit. Then click on  $\left[\frac{1}{2} \frac{U_{\text{pload new cover}}}{1} \right]$  and then Choose a file. After choosing a file, you will be able to crop the image.

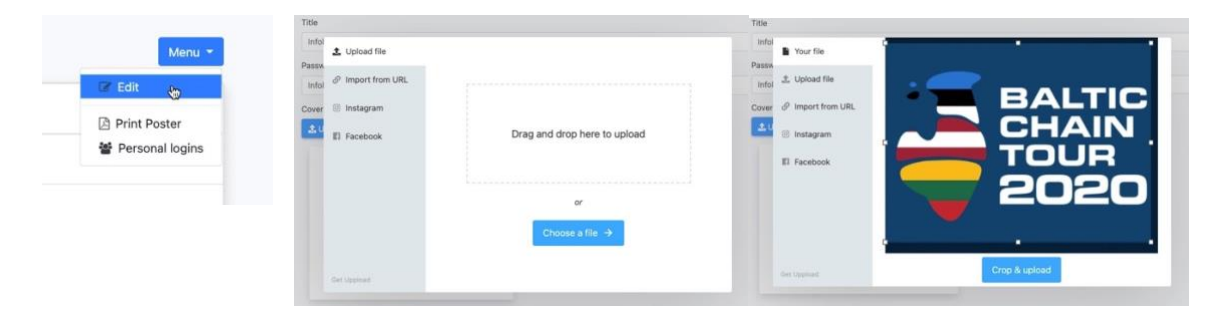

#### *Logo In the app Logo in the admin panel*

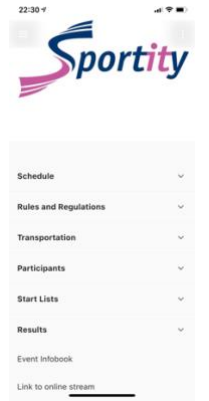

Please note that the logo is displayed also in the admin panel, but only a fraction of the logo and it is blurry. This is not how the logo will be displayed in the app. On the left it is the logo in the app and below the same logo in the admin panel.

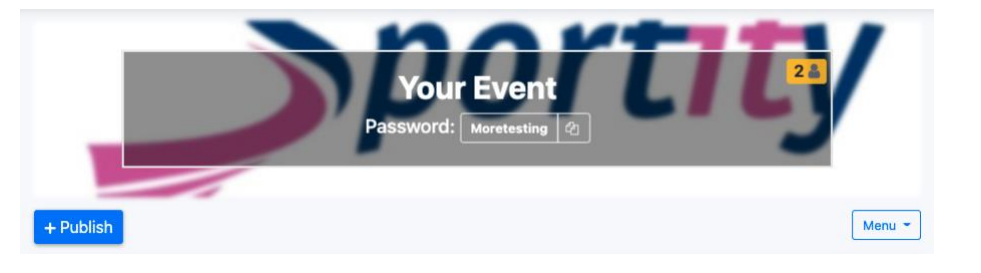

**Channel editing Editing a Channel is possible 30 days after the creation of the Channel**. This means that once you have created a Channel, it is possible to change the name of the Channel, password of the Channel and logo of

the Channel during 30 days. This does not concern posting documents, links or text to the Channel.

A Channel can also be edited after the account is renewed. This means that if you have an active Channel(s) and you renew your account for another year, those Channels can be edited during 30 days since renewing the account.

**Channel count and Archiving A Channel can be deleted or archived. Deleted or Archived Channel will still be counted as one of the active channels** during the subscritpion, but after renewing the subscription, they will no longer be counted and it is possible to make new Channels in their place.

> For example, if Admin has created 8 Channels and after the events has deleted 3 Channels and archived 2 Channels, the number of Channels that can be created during this subscription period is still 2. Once the subscription is renewed, the Admin can create 5 Channels and edit any active Channels that remain from last subscription period.

You have 8 channels out of 10

3 active, 2 archived and 3 deleted

## O subadmins out of 3

Archiving a Channel means that the content is still available in the admin panel and in the app, but cannot be changed. Meaning, no document can be uploaded, deleted or edited.

Deleting a Channel means that the Channel is deleted in the admin panel and can no longer be accessed in the app.

*Important!* **Deleted Channel can not be restored!**

> Archiving function is included in the base package with no extra charge. It is created so that the Admin can keep the Channels from previous periods and not have to pay for them.

#### **Uploading a document** The document types which can be uploaded are pdf and jpg with size up to 5MB, text field, URL link to any website and a folder. Before uploading a document, first select the document type, then name it, choose it from your computer and post.

If you wish to create a structure of folders, first create the Folder and then publish documents there.

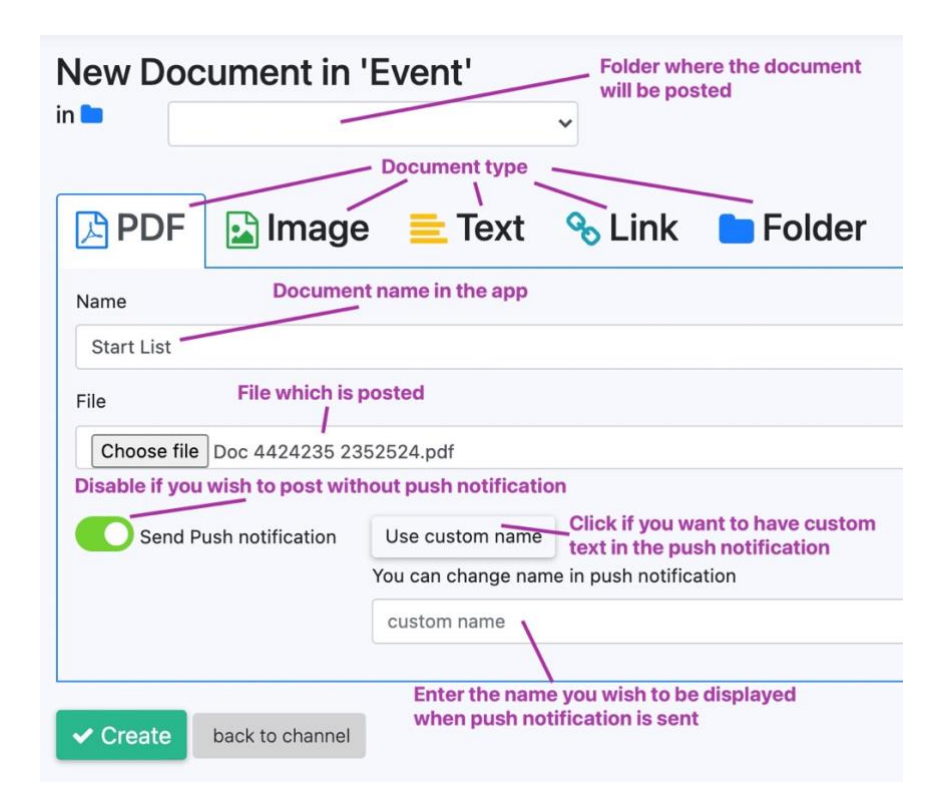

*Important!* **Please make sure that the maximum number of characters in the file name does not exceed 65**. Please do not use emoticons in the document name or in the text.

**Uploading a website link** When uploading a website link, you have a choice if the website will be opened in the Sportity app or in external browser, like Safari or Chrome. It is recommended to have the links opening in the app, but in the case of for example a link to Teams meeting, it is recommended to open in external browser.

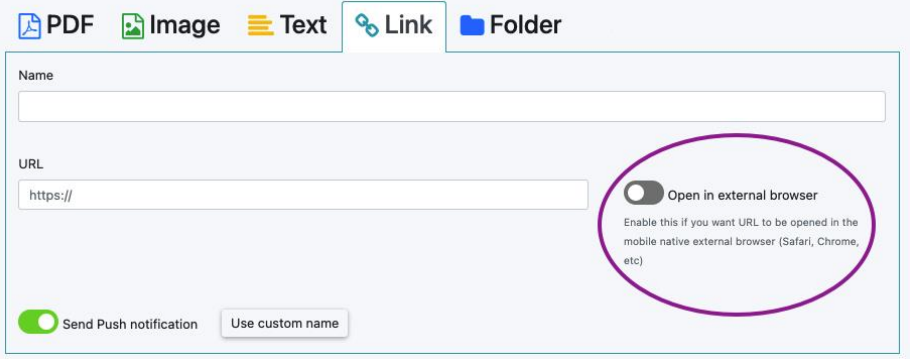

#### **Push notifications**

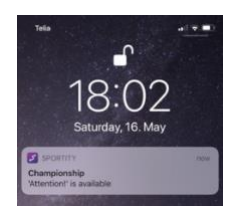

**Move a document** By default, the push notification will include the name of the document in the app. The same name you gave the document, not the name of the file. If you do not wish to include the push notification, simply slide the green button next to "Send Push Notification" so that it turns grey.

If you wish to use a different text in the push notification than the name of the document, click on "Use custom name" and name it as you like. This will then appear on the push notification.

After posting a document you will see it in the dashboard in the same order as it is in the app. To rearrange the files just drag and drop them to desired location.

When you wish to move the document from one folder to another, click on Edit on the document and on the top of the page it is displayed under which folder the document is currently posted, just select another folder and click Save.

**Delete a document** Replace or delete a posted document. Just hover with a mouse over the posted documents and Edit button appears. If you wish to delete a document, click on Edit, which opens a new window with information about the document and click Delete. This will not send a push notification to users, but will remove the document from the app.

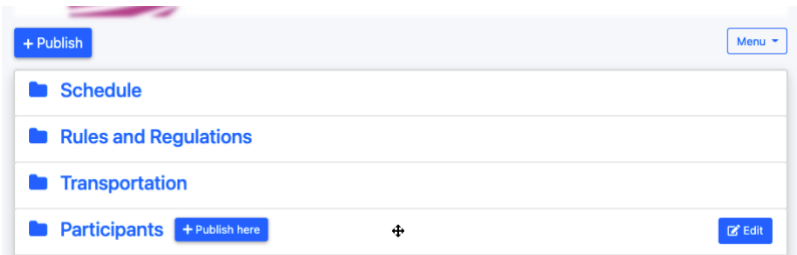

**Replace a document** If you wish to replace a document, then click on Edit button and when the new window opens, click on Replace File. Then choose the new file and post. Replacing the file has the same push notification options as posting a new file. The push notification will have the text "was updated" so the users will know that it is not a new document, but an update to the existing one.

**Sharing / distributing information about the Sportity app** You can create a poster for your Channel in the Sportity app admin panel. Click on the Channel you wish to publish, then click on Menu and then Print Poster. This will open A4 size landscape oriented pdf file which contains QR codes for finding the Sportity app in App Store and Google Play Store and the password of your Channel. Print or send this poster to those you wish to use the app and your Channel. It contains all the information they need. Feel free to include your graphics or publish it on social media.

**Number of subscribers** The admin panel will display a number of subscribers to your Channel. It is displayed in Channels view and also when you are uploading documents.

> Please note that as we do not collect any data from app users, this number is a total amount of devices that have subscribed to your Channel. If a user unsubscribes from your Channel, the number will not decrease and if the user subscribes again after leaving the Channel, the number will increase by 1 user.

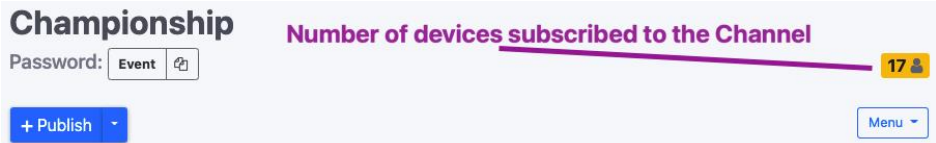

**Sportity app contents in a website** It is possible to make the contents of the Sportity app channel viewable in a browser. In order to do this go to the Channel and click on Menu and then select Public Web version. This will open the contents of the Channel in a new window. You can then share the URL link to whomever you like to be able to see the posted documents in a browser.

> You can also embed this information to your homepage using the link so that all the documents and link that you post in the Sportity app will also be available in the website. So there is no need to post them twice. On the left is the Public Web version button and below an example of how the Sportity Channel can be embedded on to the website.

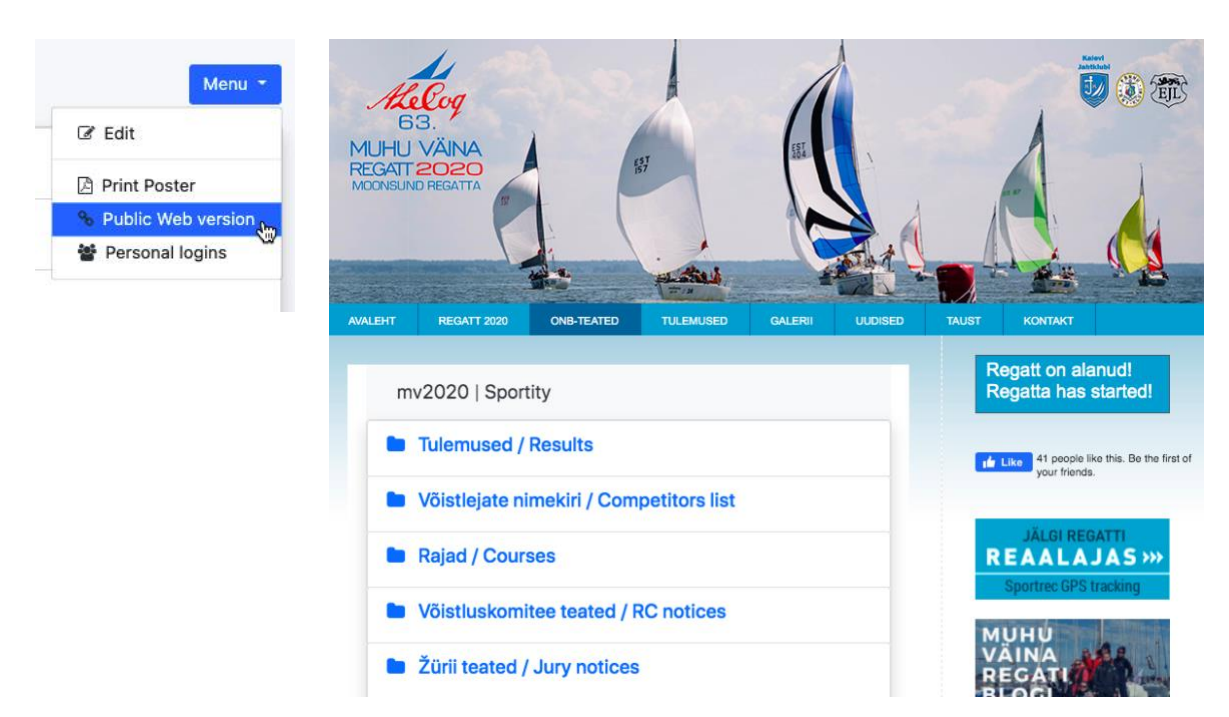

**Adding Subadmins\*** (not available in 1 Channel package) You can add Sub-admin users by selecting Config – Users in the Menu bar on the left. To add a new Sub-admin, simply click on Add user, fill out all the fields and click on Register. Then send the email and password to the Sub-admin you have just registered and they can log in with these.

**Giving new Subadmin access to en existing Channel**

Sub-admins cannot create Channels and edit Channelsl. They can only post documents to the Channels they are given access to by the Admin. Sub-admins are often not members of the organisation and by giving them possibility to create Channels would mean that Admin, who is the representative of the company no longer has control how many Channels are created.

In order for the new Sub-admin to have access to your Channels, you need to click on the Sub-admin's name under Users menu and click Edit. The Edit user page opens and there is a blue button No Assigned Channels. Click on that button and a list of your Channels opens. Simply select one or several Channels you wish to give the new Subadmin access to and then click Save.

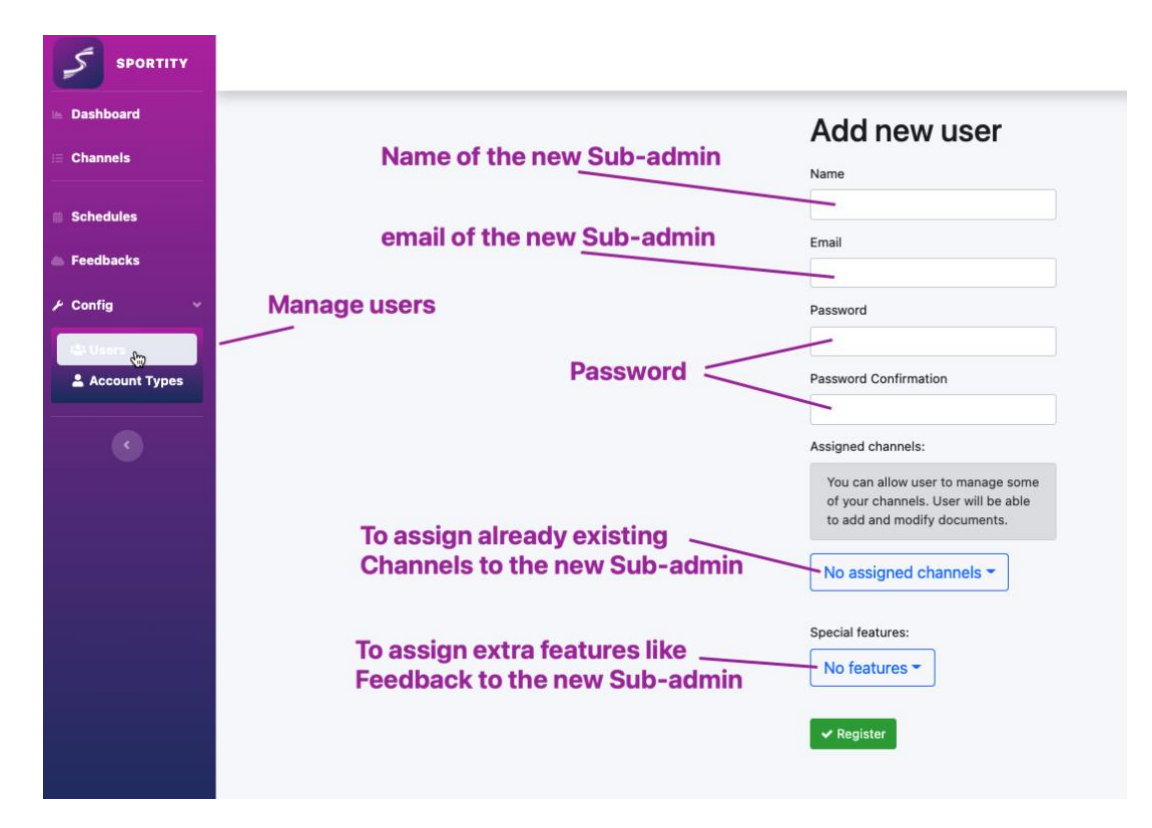

### **Delete a Sub-admin** You can delete a Sub-admin account in the same Edit user window by clicking on Delete.

**Change Subadmin's password** You can change the Sub-admin's password by clicking on Change password in the Edit user window which opens a new window. You do not need to enter old password, simply enter the new password twice and click Change password.

**Changing the password of your account** You can change the password of your account by clicking on your user email at the upper right corner and selecting "Profile". On the profile page you will be able to change the password of your account.

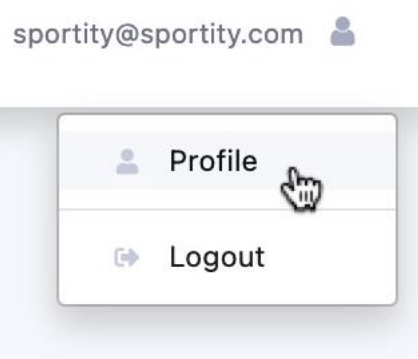

email address or the name of your account.

You cannot change the user

**Archiving** It is possible to archive your Sportity channels. Archiving is a standard feature and it is useful if you wish to maintain your Channel documents and have them available in the app, but you are no longer updating them.

> You will find the Archive Channel button when you click on Edit Channel. Click on Archive and then again Archive on the dialog box. Now your channel is archived and accessible under Archived Channels, but it is not possible to edit the channel, but it is still available for Users in the app and in the web.

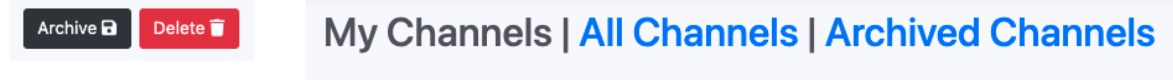

Your channels are listed here. You may create new ones, edit or delete them.

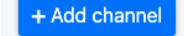

**Personal Documents\*** (available with personal documents feature)

You can send documents only to specific Users, be they teams or people. The idea of the Personal Documents is that some documents are intended only for some Users and not for everyone. The Personal Documents feature is also required for the Feedback option. Personal Documents is an additional option which is not included in the standard app package.

#### **Creating personal logins**

 $\mathscr{C}$  Edit

**A** Print Poster

% Public Web version

Personal logins

Menu -

In order to create the list of teams or people who get their own login click on Menu when on the Channel and choose Personal logins.

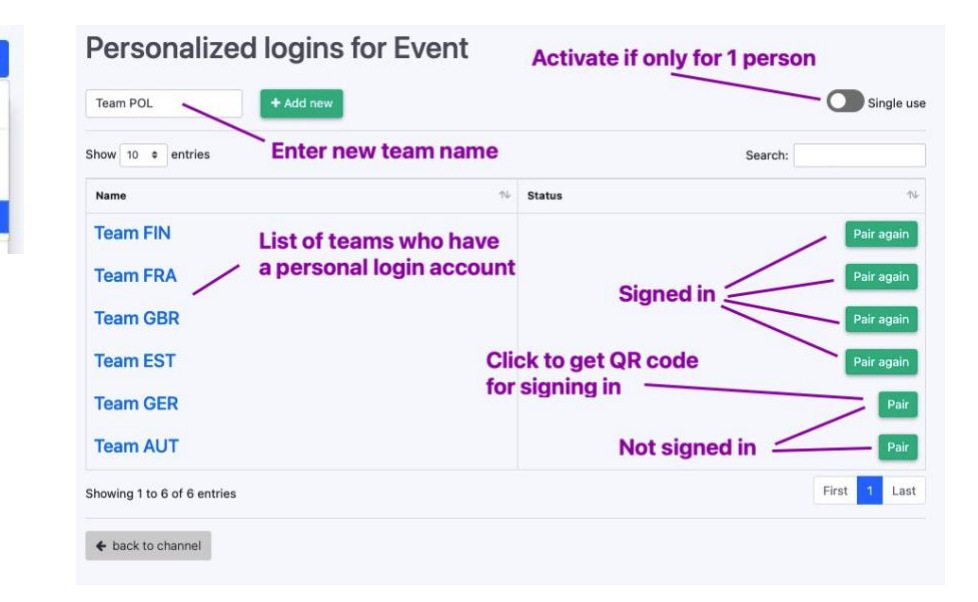

Type in the name of the team, function or a person and click on +Add new. The Single use button indicates if the logins are valid for only one time sign in or several. Use the one time, or Single use in cases when you want to make sure that only one person will be able to access the documents posted for that team or a person. If Single use is not activated, several people can log in to that teams personal documents and will be able to see the posted documents.

**How the Users sign**  Click "Pair" for a particular team and a QR code will appear on the **in** screen. Click on Download to save the image as a png file with the name of the team or a person. Print or save this image and give it to the respective person. Pair login for Team GER

Upper right button in the app opens Menu

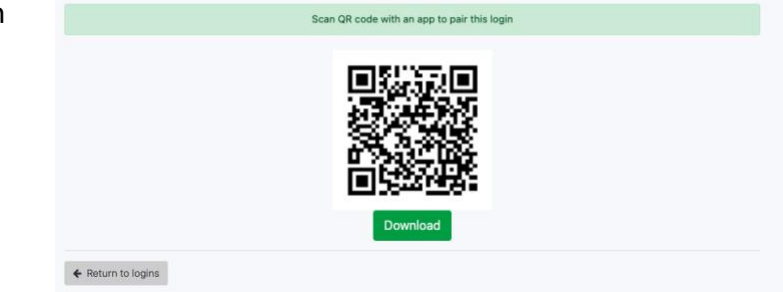

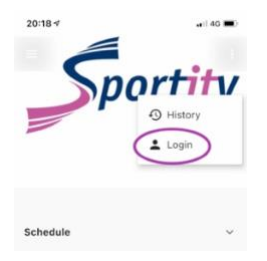

The User will need to click on the Menu in the upper right corner in the app and then "Login". This will open a scanner and when they scan the QR code, they will be signed in to the channel to receive Personal documents.

In order for Users to sign in, they need to be already logged in to that particular Channel to which the Admin has created the Personal logins.

When the User has successfully signed in, the green Pair button

turns to Pair again, or in the case of Single use, disappears.

*Important!* **How to see who** 

**has signed in**

**Posting a Personal document**

When publishing a Personal document, click on the small downward arrow on the blue  $n+$  Publish" button and Publish personal document will appear.

Fill out all the fields as usual and click on Select logins. The list of all the teams or persons you have created appears. Click on one or several of them to whom you wish to post the documents and click "Create".

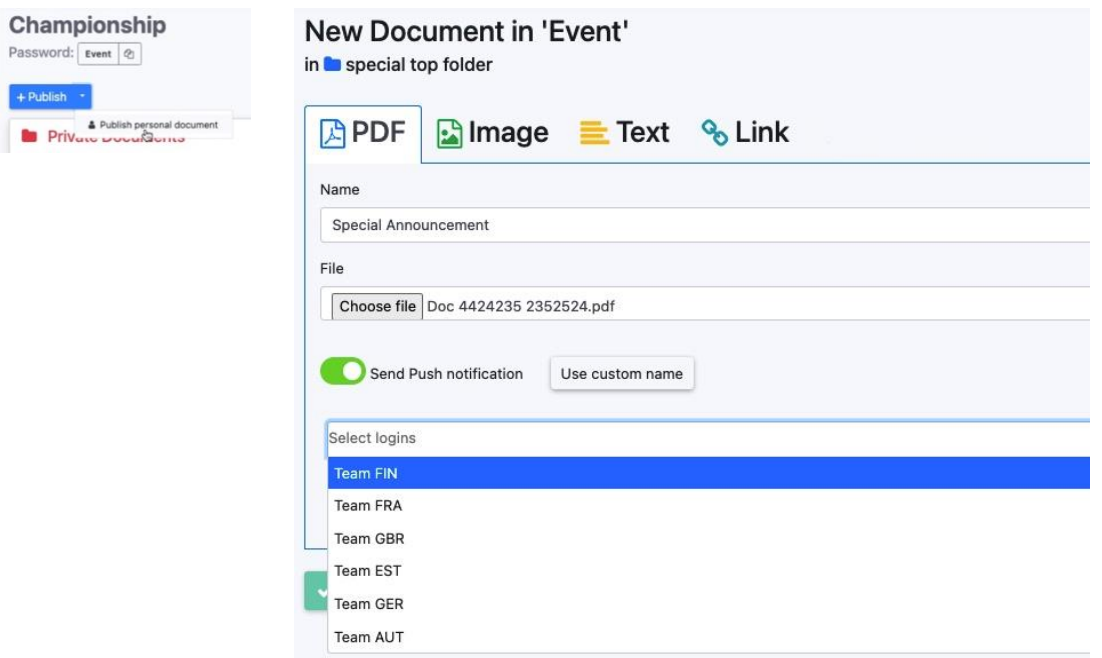

#### Download QR codes

It is possible to download QR codes for all Personal Documents users, by clicking on Download QR codes button in lower right corner. This will generate A4 document with Channel name, Channel password and the name of Personal Documents user as well as the QR code. It also includes guidance how to log in to Personal Document.

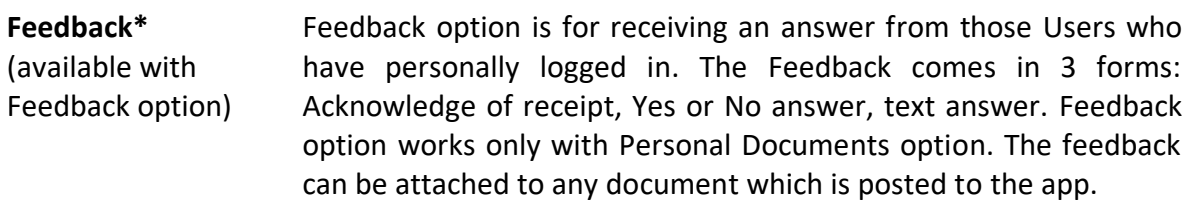

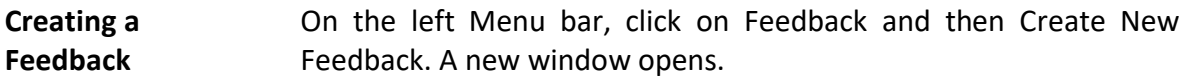

#### New Feedback

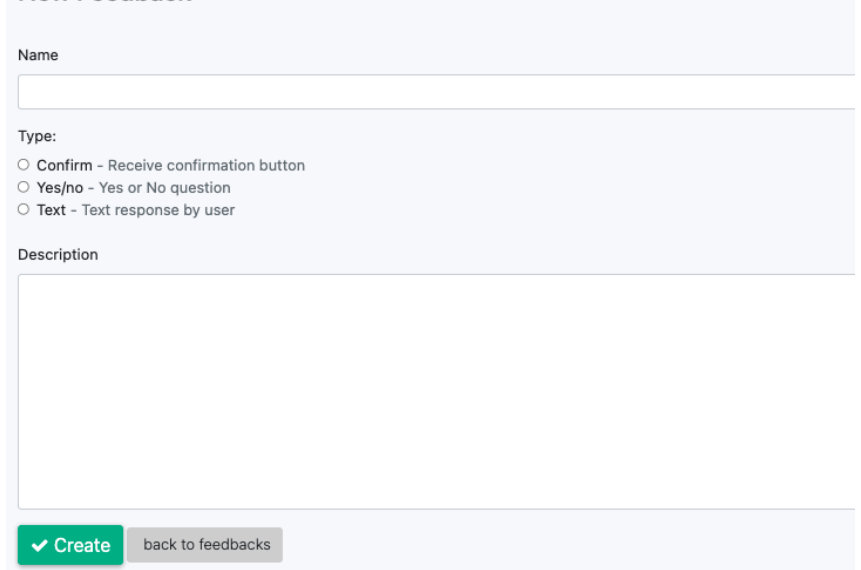

Enter the name of the Feedback (this will be visible only to the admin). Choose the Type of the feedback and if necessary write a description about the feedback and click Create.

The Feedback is now saved and can be attached to a document.

- **Posting a document with Feedback** Go back to your Channels and select the Channel to which you wish to publish the Feedback document. Click Publish Personal Document, name it, select it, choose the logins and slide the Request Feedback button so it becomes purple. Then choose the feedback you have created and click Create.
- **How Users see the Feedback** Users will receive a push notification, like with any other posted document. The document with Feedback will be displayed in the special folder, which has the name of the personal login.

In case of Confirm, the User will have a Confirm button. In case of Yes/No type of Feedback, the User will have Yes and No buttons and in case of Text, there will be a text field which the User can fill.

**How to see the feedbacks** Click on Feedbacks on the left menu bar and then click on the Feedback you have published. This will display the answers given by the Users. You can also see the answers when you click on the Feedback next to the published document under the channel documents.

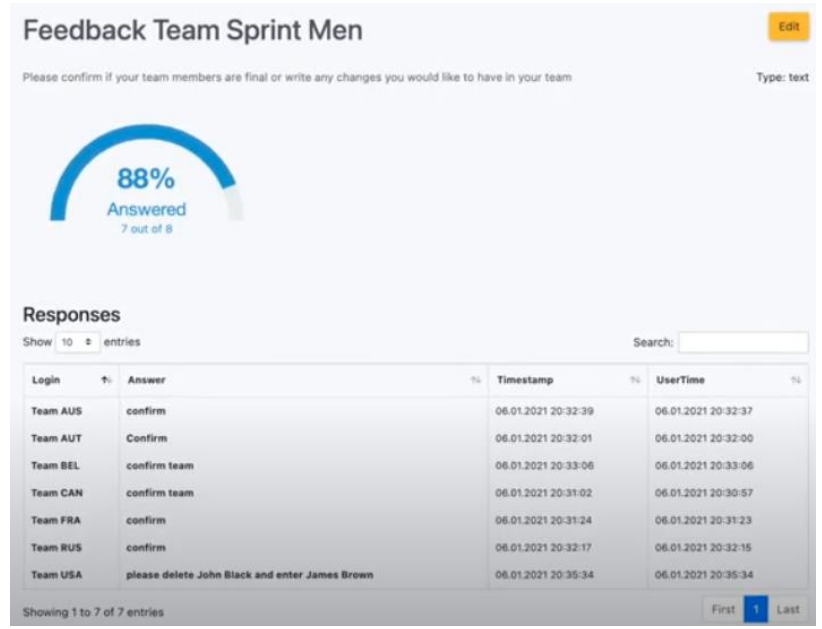

\*) – Additional feture, not included in the basic package